# **3. Neue Funktionen für den Desktop**

Der Windows-Desktop mit der Taskleiste und den Programmfenstern, der in Windows 8 in den Hintergrund geraten war, erfüllt auch in Windows 11 wieder eine zentrale Aufgabe. Das neue Design bringt an einigen Stellen zusätzlichen Bedienkomfort.

### **Die neue Taskleiste**

Eine der auffälligsten Designänderungen betrifft die neue Taskleiste, deren Symbole jetzt zentriert in der Mitte angeordnet sind. Die Taskleistensymbole zeigen mit kleinen grauen Punkten unterhalb der Symbole an, wenn das jeweilige Programm in einem Fenster geöffnet ist. Ein blauer Strich unter einem Symbol markiert das gerade aktuelle Fenster.

> **NOLUOCHOSSOUS**\*  $\sim$  0  $\omega$   $Q$  0  $_{100}$

*Die neue Taskleiste in Windows 11*

In der Grundeinstellung enthält die Taskleiste neben dem Windows-Logo Symbole für die neue Suche, aktive Anwendungen, die neuen Widgets sowie die Chat-App *Teams*, die *Skype* in Zukunft ersetzen soll. Wenn Sie einzelne dieser Funktionen nicht nutzen, können Sie sie von der Taskleiste verbannen. Statt des ehemaligen Kontextmenüs aus Windows 10 erscheint beim Rechtsklick auf die Taskleiste nur ein Menüpunkt *Taskleisteneinstellungen*.

Alle anderen vorinstallierten Apps wie auch neu installierte lassen sich per Rechtsklick über das Kontextmenü von der Taskleiste lösen. Die jeweilige App bleibt installiert und kann über das Startmenü weiterhin aufgerufen werden.

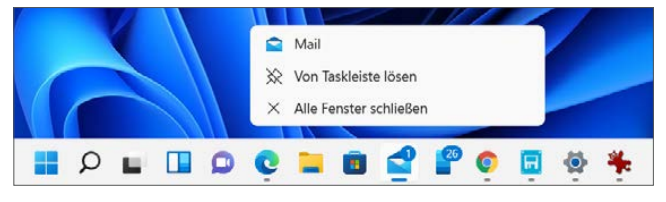

*Programmsymbol von der Taskleiste lösen*

Wer das Windows-Symbol in der linken unteren Bildschirmecke allzu sehr vermisst, kann das Startmenü auch in diese Ecke verschieben. In den Taskleisteneinstellungen können Sie im Bereich *Verhalten der Taskleiste* die Taskleistenausrichtung zwischen *Zentriert* und *Links* wechseln.

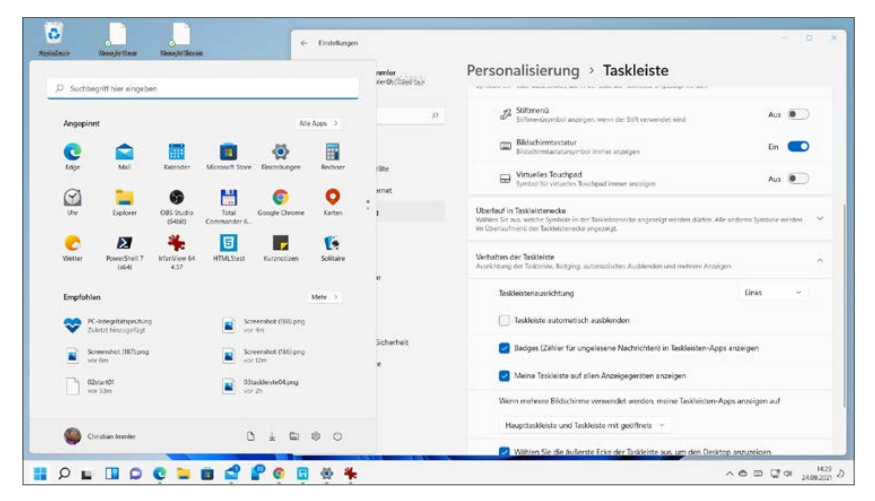

*Verhalten der Taskleiste in den Taskleisteneinstellungen, Startmenü links*

An dieser Stelle können Sie noch weitere Einstellungen vornehmen:

- **Taskleiste automatisch ausblenden** lässt die Taskleiste am unteren Bildschirmrand verschwinden. Fahren Sie mit der Maus dorthin, erscheint die Taskleiste wieder.
- **Badges in Taskleisten-Apps anzeigen** zeigt mit einer kleinen Zahl am App-Symbol an, wenn diese App ungelesene Benachrichtigungen hat. So werden Sie zum Beispiel auffällig an neue E-Mails erinnert.
- **Meine Taskleiste auf allen Anzeigegeräten anzeigen** zeigt die Taskleiste auf allen angeschlossenen Monitoren an. Ist dieser Schalter deaktiviert, wird die Taskleiste nur auf dem Hauptbildschirm angezeigt. Wenn die Taskleiste auf mehreren Bildschirmen angezeigt wird, können Sie wählen, ob die App-Symbole auf allen Bildschirmen zu sehen sind, nur auf der Haupttaskleiste oder nur auf dem Bildschirm, auf dem das zugehörige Programmfenster zu sehen ist.

 **Wählen Sie die äußerste Ecke der Taskleiste aus, um den Desktop anzuzeigen** ist eine aus früheren Windows-Versionen übernommene Funktion. Windows 7 hatte ganz rechts in der Taskleiste noch ein kleines rechteckiges Symbol dafür. Ein Klick darauf blendete alle Fenster aus und zeigte den Desktop. Der nächste Klick blendete die Fenster wieder ein. In Windows 10 wurde dieses Symbol durch einen sehr schmalen grauen Balken ersetzt, in Windows 11 ist es gar nicht mehr zu sehen, funktioniert aber weiter, wenn dieser Schalter aktiv ist. Noch einfacher zeigen Sie den Desktop mit der Tastenkombination  $\blacksquare + \square$ , die alle Fenster aus- und wieder einblendet.

#### **Verloren gegangene Funktionen der Taskleiste**

Die Optionen, mehrere verschiebbare Symbolleisten in der Taskleiste anzuordnen oder diese in der Höhe zu verändern, um mehr Platz zur Verfügung zu stellen, fehlen.

Die durchaus praktische, aber weitgehend unbekannte Möglichkeit, häufig gebrauchte Kontakte an die Taskleiste anzuheften, ist ebenfalls weggefallen.

Dateien aus dem Explorer auf ein Taskleistensymbol zu ziehen, um sie mit der jeweiligen App zu öffnen oder auf eine Webseite hochzuladen, funktioniert ebenfalls nicht mehr.

Der Task-Manager lässt sich auch nicht mehr mit einem Rechtsklick auf die Taskleiste aufrufen. Machen Sie stattdessen einen Rechtsklick auf das Windows-Logo.

### **Eigenes Design für den Desktop**

Windows 10 hatte in der Grundeinstellung ein dunkles Startmenü und eine dunkle Taskleiste. In Windows 11 sind diese beiden Elemente standardmäßig hell. In beiden Windows-Versionen lässt sich das Design umstellen, wobei Windows 11 hier noch neue Möglichkeiten bietet.

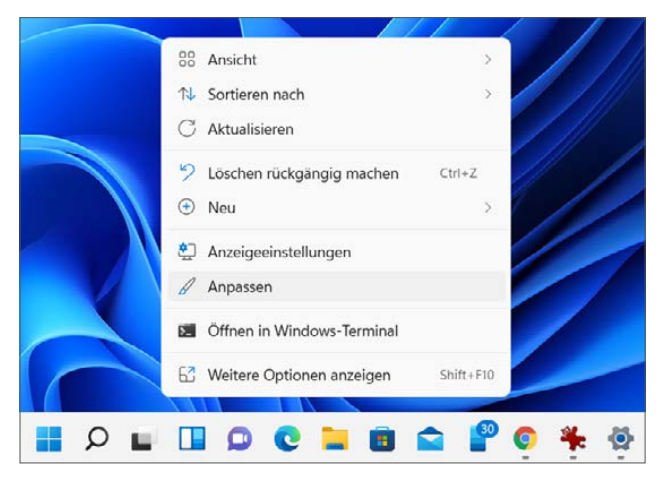

*Kontextmenü beim Rechtsklick auf den Desktop*

Der gewohnte Rechtsklick auf den Desktop zeigt immer noch ein Kontextmenü. Klicken Sie hier auf *Anpassen*, erscheinen die Einstellungen zur Personalisierung, wo Sie ein Design auswählen können, das mit einem Klick sofort angewendet wird. Windows 11 liefert einige vorgefertigte Designs mit. Natürlich sind auch persönliche Einstellungen möglich.

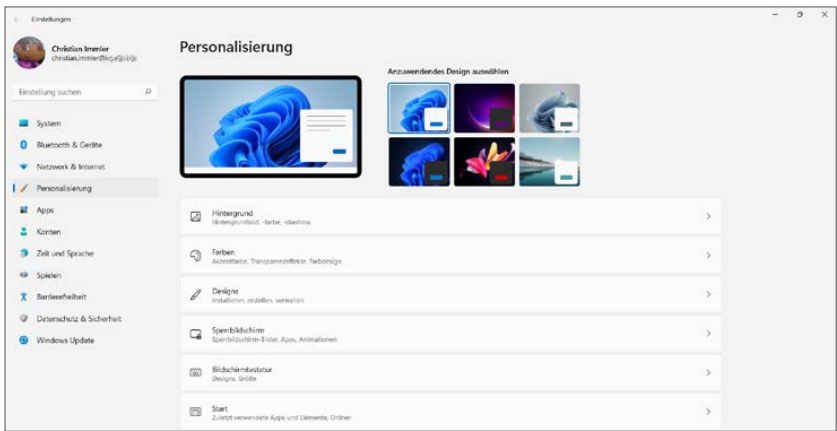

*Einstellungen zur Personalisierung*

### **Helles oder dunkles Design**

Im Bereich *Farben* schalten Sie unter *Modus auswählen* zwischen hellem und dunklem Modus um. Zusätzlich wird ein *Benutzerdefinierter Modus* angeboten, in dem Sie den **Windows-Modus** für Taskleiste und Startmenü sowie den **App-Modus** für die Darstellung aller unterstützten Apps und auch des Datei-Explorers unterschiedlich einstellen können. Die meisten Apps bieten zusätzlich die Option, diese Standardeinstellung zu umgehen und immer hell oder dunkel dargestellt zu werden.

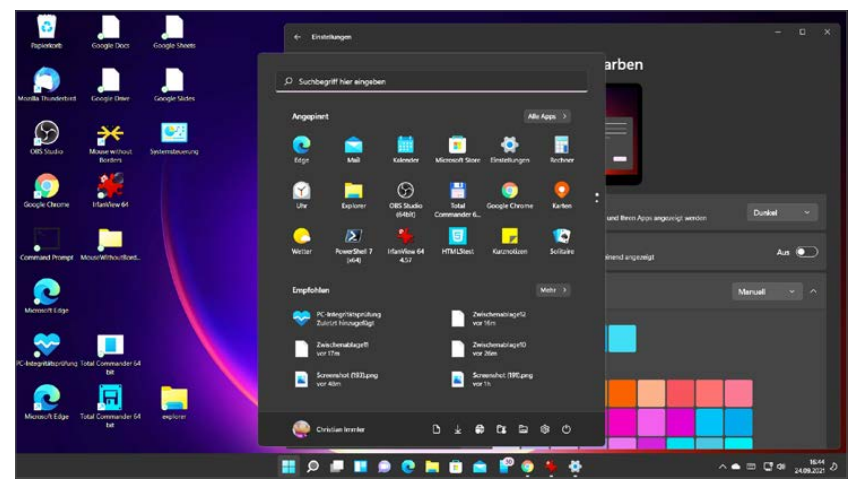

*Dunkles Design für Startmenü und Apps*

#### **Farben**

Windows 11 verwendet für Fenstertitel sowie für einige Apps zusätzlich zu Schwarz und Weiß noch eine Akzentfarbe. Diese Farbe kann unter *Farben/ Akzentfarbe* aus einer Palette ausgewählt oder automatisch aus dem Hintergrundbild ausgewählt werden. Über *Benutzerdefinierte Farbe* können Sie die Akzentfarbe frei einstellen, ohne an die vorgegebene Farbpalette gebunden zu sein. Da Windows 11 keine Startmenü-Kacheln mehr verwendet und die Einstellungen jetzt mehrfarbige Symbole nutzen, taucht die Akzentfarbe, die in Windows 8 und Windows 10 eine wichtige Rolle spielte, kaum noch auf.

#### **Hintergrund**

Die wahrscheinlich am häufigsten aufgerufene Windows-Einstellung ist die für das Hintergrundbild auf dem Desktop. Im Bereich *Hintergrund* können Sie zwischen einem Hintergrundbild, einer einfachen Farbe oder einer Diashow für den Hintergrund wählen. Hat das gewählte Bild nicht das gleiche Seitenverhältnis wie der Bildschirm, haben Sie die Auswahl zwischen verschiedenen Methoden, wie das Bild an den Bildschirm angepasst werden soll. Möchten Sie das Hintergrundbild in einem regelmäßigen Zeitintervall wechseln, wählen Sie die Option *Diashow* und bestimmen einen Ordner, in dem die anzuzeigenden Bilder liegen, sowie ein Intervall für den Bildwechsel.

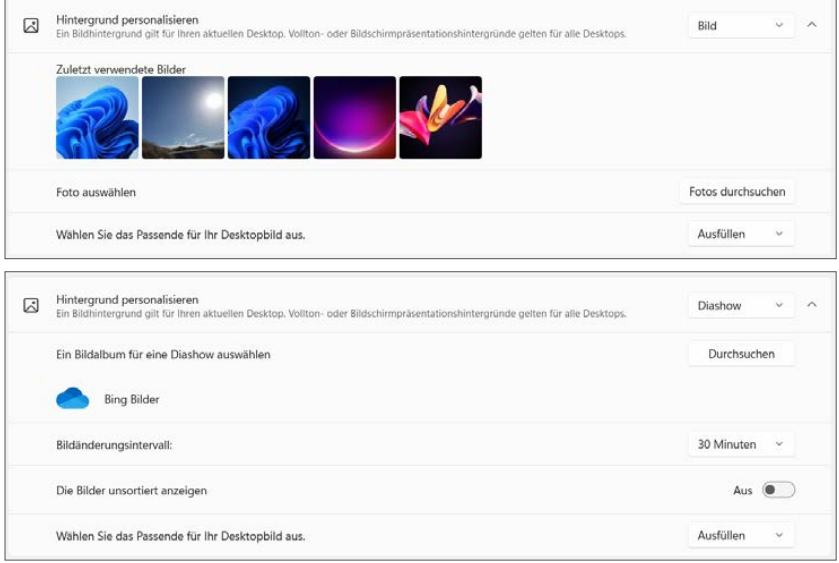

*Einstellungen für Hintergrundbilder und Diashows*

### **Fenster anordnen – Snap Layouts**

Schon in Windows 10 konnte man Fenster auf dem Bildschirm über Kombinationen der Pfeiltasten mit der **EL-Taste anordnen. Windows 11 macht es noch** komfortabler und übernimmt dazu eine vereinfachte Version des Windows PowerToys **FancyZones**. Verharren Sie mit der Maus kurz über dem Maximieren-Symbol eines beliebigen Fensters oder drücken Sie die Tastenkombination  $\blacksquare + \square$ , erscheinen Bildschirmlayouts. Wählen Sie, wo das ausgewählte Fenster in einem Layout stehen soll.

|                                                                                                    | <b>Ell</b> Argeigen<br>% Sortienen -<br>$\sqrt{2}$<br><br>Explorer                                                                                                    | $\Box$<br>$\times$<br>$\frac{1}{2}$                                                                                                    |
|----------------------------------------------------------------------------------------------------|----------------------------------------------------------------------------------------------------|----------------------------------------------------------------------------------------------------|
| ÷<br>To - Progr., 1 Windows-<br>$\rightarrow$<br>e.<br>$\sim$<br>Name<br>v in Schneibuster<br>To System Tools<br><b>Destro</b><br>Downloads:<br>$\rightarrow$<br>S Remotedesimprehindung w in Schneizugstt.<br>CMX MediaCent #<br><b>Calgary consister</b><br>Topicious III<br>32 Schritteutzeichnung<br>WEDE Drive Cit<br><b>Dokumente</b><br><sup>7</sup> Windows Media Player<br><b>PV</b> Bilder<br>(iii) Windows-Fax and -Scan<br><b>CheCrive</b><br><sup>25</sup> Worldfall | (B) 图 B: B Satirer - \$2 Antique -<br>$\Box$<br>(2) Neu + X<br>( - - - 个 音: Schneizugriff<br>$=$ Ordner (7)<br>Desktop<br>Downloads<br>Dealton<br>Drawbine<br>Deser PC<br>生<br>$\pm$ Downloads<br>Till GMX MediaCent /F<br>WELDE Online-Speicher<br>Dokumente<br>Tel textologi<br>$\epsilon$<br>O <b>EQ</b> OVOIN<br>Christian Immire<br>To WEBDE Online CA<br>Downene<br>- Zuletzt verwendete Dateien (3) | $\cdots$<br>$v \cdot C$<br>P. "Schneizupritt" durches<br><b>GMX MediaCenter</b><br>Dates (D.)<br>Christian Immiler<br><b>B</b> (iden<br>Outline<br>o.                                                                         |
| <b>ISB</b> Dieser PC<br>A XPS-Viewer<br><b>Co Netzwerk</b><br>8 Demette 1 Bement automate (1.33 KB)                                                                                                    | <b>PV</b> baser<br>ZintschenablageC9<br><b>Che Crist</b><br>Screenshot, 2020-04-15 Home christian immler web de InfluxDB Cloud.png<br><b>I Bill Dieser PC</b><br>Zarschenablage08<br><b>E Netzwirk</b><br>10 Elemente<br>FO<br><b>P. J. Lotarbiolisation</b>                                                                                                    | g (VAntureri) (GXDropbolt.pcmagaprüfCM-202310/Windows13)<br>DraChiveN2cAumentaNngAeonf3HMad26<br>g (Wictures Ho (S) Dropbort portugacy / POI -202110 Windows 11.<br>$\equiv$ 0<br><b>East and Sudarate array</b><br>086820212 |

*Fensterlayouts anzeigen*

Positionieren Sie danach durch einfaches Anklicken weitere bereits geöffnete Fenster im Layout.

| <b>Marine</b>                                                                                                    |                                                                                                    | Windows-Z.<br>TAXABINE PE                                                                                                    | @ Windows-Tools                                                                                                    | To:Dropbu<br>rekalı Caki izeri idemi                                                                        |
|----------------------------------------------------------------------------------------------------|----------------------------------------------------------------------------------------------------|----------------------------------------------------------------------------------------------------|----------------------------------------------------------------------------------------------------|----------------------------------------------------------------------------------------------------|
| 新 子 三季<br>P > Schneizugnitt                                                                                                    | V C P Schneizugriff durchsuben                                                                                        | Æ                                                                                                    | $\overline{\phantom{a}}$<br>WOMEN.<br>$\mathbf{u}$<br>$\alpha$ --                                                                                                    | $-2 - 2 - 1$<br>×<br>TO CARD                                                                                |
| - Ordner (7)<br>v & Schneilzugriff<br><b>Delibero</b><br>Desktop<br>OWCrise<br>$\frac{1}{2}$ Downloads<br>CMX MediaCern #<br><b>CMX MediaCenter</b><br>Total Market<br>O'erstander<br>WEEDE Online of<br><b>Dokumente</b><br>$\theta$<br>WEBDE Online-Speicher<br>Civistian Immier<br>Fi hilder<br>Check brief<br>$\begin{picture}(130,10) \put(0,0){\line(1,0){15}} \put(15,0){\line(1,0){15}} \put(15,0){\line(1,0){15}} \put(15,0){\line(1,0){15}} \put(15,0){\line(1,0){15}} \put(15,0){\line(1,0){15}} \put(15,0){\line(1,0){15}} \put(15,0){\line(1,0){15}} \put(15,0){\line(1,0){15}} \put(15,0){\line(1,0){15}} \put(15,0){\line(1,0){15}} \put(15,0){\line($ | Downloads<br>Direct PC<br>neversions<br>Daten (D.)<br>Dokumente<br>$O$ $\frac{1}{2}$ Grading                          | <b>@ Endelungen</b><br><b>EL Wedows Festures</b><br>۰.<br>sing hour anner vir action<br>and the factory department of the pro-<br>C. C. Marco Carly of Links<br>and the property of the state theory<br>and the process that standards<br><b>Service Construction Service</b> | $\sim$<br>w<br><b>RESIDENCE</b><br>Are "desired fun<br><b>School College</b><br>3-3-4-4<br>$\frac{1}{2} \left( \frac{1}{2} \right) \left( \frac{1}{2} \right) \left( \frac{1}{2} \right)$<br><b>College</b><br><b>STATE</b><br><b>A Green</b><br>$\sim$<br>$\sim$<br>- | simon we<br>医尸<br>Linkinsky<br><b>C</b> Alarm & Utv<br>陛<br>www.<br>sees.<br>$\bullet$<br>$1$ erest<br>anie |
| Dieser PC<br><b>The Netzwerk</b><br>- Zuletzt verwendete Dateien (4)<br>C - Screenhot (194) pno<br><b>Zwischmablagelli</b><br>Screenshot_2020-04-16 Home christian immler  OneDrive\Dokumente\Amplexon/Jeffux00<br>ZwischenablageDD                                                                                                    | OneDriver/EntertScreenshots<br>a (VAtchina 4) (G)/Dropbodgom, Windows11<br>g (VArchina-s) (G/(Dropboxtpon, Windows11) |                                                                                                    |                                                                                                    |                                                                                                    |
| 11 Electerda                                                                                                    | $\equiv$ $\Box$                                                                                                    |                                                                                                    |                                                                                                    |                                                                                                    |

*Geöffnete Fenster im Layout anordnen*

Die Einstellungen unter *System/Multitasking* steuern, wie Fenster mit den neuen **Snap Layouts** angeordnet werden und ob sich andere Fenster beim Andocken automatisch in der Größe anpassen sollen. Wenn Sie diese neue Funktion nicht nutzen möchten, können Sie *Fenster andocken* auch ganz abschalten.

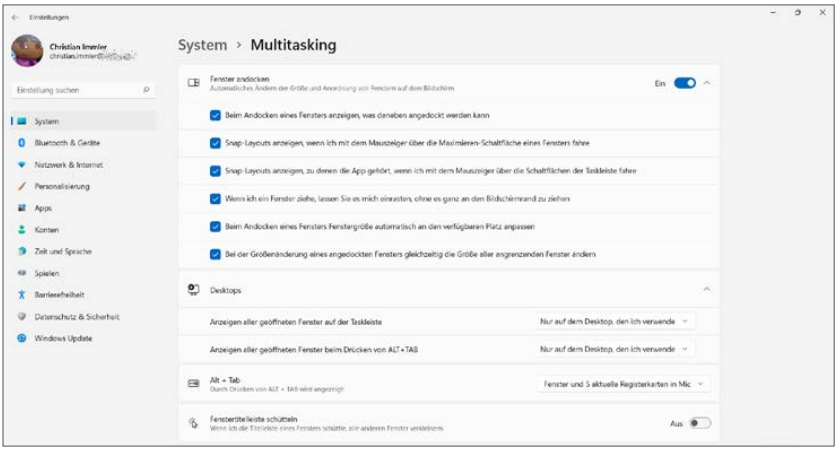

*Einstellungen zum Andocken von Fenstern*

## **Virtuelle Desktops**

Die Windows-Zeitleiste ist mit Windows 11 wieder weggefallen, dafür werden virtuelle Desktops mehr in den Vordergrund gebracht.

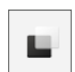

Wer mit vielen offenen Fenstern auf dem Desktop arbeitet, verliert schnell die Übersicht. Windows 11 bietet deshalb mehrere Desktops an, zwischen denen Sie hin- und herspringen können. Jeder Desktop enthält jeweils nur einen Teil der geöffneten Fenster. Ein neues Taskleistensymbol oder die Tastenkombination  $\Box + \Box$  zeigt einen Übersichtsbildschirm aller geöffneten Fenster. Hier legen Sie auch neue Desktops an. Klicken Sie dazu einfach auf den noch leeren Desktop mit dem Plussymbol ganz rechts. Die Tastenkombination  $\blacksquare$ +Strg + D legt ebenfalls einen neuen virtuellen Desktop an.

Klicken Sie auf die Namen der virtuellen Desktops, um diese beliebig zu verändern. Zur leichteren Unterscheidbarkeit können die Desktops jetzt unterschiedliche Hintergrundbilder verwenden. Mit den Tastenkombinationen  $\left[\frac{1}{\sqrt{3}}+\frac{1}{\sqrt{3}}\right]$  und  $\left[\frac{1}{\sqrt{3}}+\frac{1}{\sqrt{3}}\right]$  wechseln Sie zwischen den Desktops. Beim Schließen eines Desktops werden noch offene Fenster auf einen noch vorhandenen Desktop verschoben. Es geht also nichts verloren.

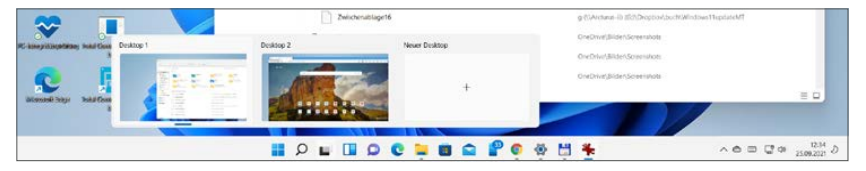

*Zwischen mehreren Desktops umschalten*

In den Einstellungen unter *System/Multitasking/Desktops* legen Sie fest, ob in der Taskleiste und beim Drücken der Tastenkombination  $[Alf] + [S]$  nur die Fenster des aktuellen Desktops oder alle Fenster angezeigt werden sollen.

### **Desktop-Verknüpfungen anlegen**

Wie schon in früheren Windows-Versionen können Sie Programmsymbole, Dateien und Ordner zum Schnellstart auf dem Desktop ablegen. Allerdings funktioniert dies nicht mehr einfach direkt aus dem Startmenü wie in früheren Windows-Versionen. Es gibt aber zwei Methoden, wie es trotzdem funktioniert:

- **1** Klicken Sie mit der rechten Maustaste auf den Desktop und wählen Sie im Kontextmenü *Neu/Verknüpfung*.
- **2** Klicken Sie auf *Durchsuchen* und suchen Sie die Programmdatei.
- **3** Geben Sie im nächsten Schritt einen Namen für die Verknüpfung ein und klicken Sie auf *Fertig stellen*.

Da die Programmdateien nicht immer leicht zu finden sind, empfiehlt sich in den meisten Fällen die zweite Methode:

**1** Pinnen Sie das gewünschte Programm an das Startmenü an, wenn es nicht bereits angepinnt ist, und klicken Sie dann bei gedrückter  $\textcircled{f}$ -Taste mit der rechten Maustaste auf das Programmsymbol.

- **2** Wählen Sie im Kontextmenü *Dateispeicherort öffnen*.
- **3** Jetzt öffnet sich ein Explorer-Fenster, in dem die Programmdatei markiert ist. Klicken Sie mit der rechten Maustaste darauf und wählen Sie ganz unten im Kontextmenü *Weitere Optionen anzeigen*.
- **4** Jetzt erscheint das erweiterte Kontextmenü. Wählen Sie hier *Senden an/ Desktop (Verknüpfung erstellen)*.

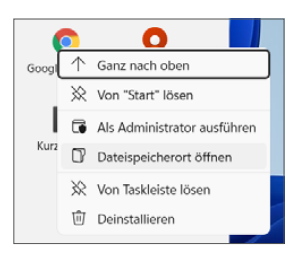

*Desktop-Verknüpfung aus dem Startmenü erstellen*

#### **Keine Desktopsymbole zu sehen?**

Sollten keine Desktopsymbole zu sehen sein, klicken Sie mit der rechten Maustaste auf den Desktop und aktivieren den Schalter *Ansicht/Desktopsymbole anzeigen*.

### **Der Windows-Explorer**

Wie in früheren Windows-Versionen wird der Windows-Explorer über ein Symbol in der Taskleiste oder über die Tastenkombination  $\bigoplus + \bigoplus$  gestartet.

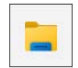

#### **Die neue Symbolleiste**

Die bei vielen Nutzern wenig beliebten Menübänder mit ihren unübersichtlichen Schaltflächen fallen im neuen Explorer weg. Dies soll zusammen mit den größeren Zeilenabständen, die sich über den Menüpunkt *Anzeigen/Kompakte Ansicht* wieder auf das gewohnte Maß zurücksetzen lassen, den Bedienkomfort auf Touchscreens erhöhen.